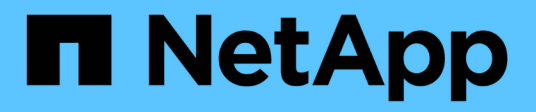

# **Châssis**

Install and maintain

NetApp April 19, 2024

This PDF was generated from https://docs.netapp.com/fr-fr/ontap-systems/asa-c250/chassis-replaceoverview.html on April 19, 2024. Always check docs.netapp.com for the latest.

# **Sommaire**

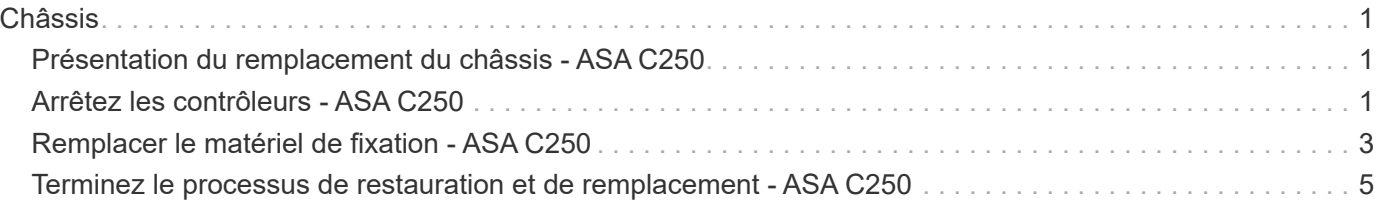

# <span id="page-2-0"></span>**Châssis**

# <span id="page-2-1"></span>**Présentation du remplacement du châssis - ASA C250**

Pour remplacer le châssis, vous devez déplacer le panneau, les modules de contrôleur et les disques NVMe du châssis endommagé vers le châssis de remplacement, puis retirer les châssis douteux du rack ou de l'armoire système et installer le châssis de remplacement à sa place.

#### **Description de la tâche**

- Tous les autres composants du système doivent fonctionner correctement ; si ce n'est pas le cas, vous devez contacter le support technique.
- Cette procédure peut être utilisée avec toutes les versions de ONTAP prises en charge par votre système.
- Cette procédure est rédigée en supposant que vous déplacez le panneau, les disques NVMe et les modules de contrôleur sur le nouveau châssis, et que le châssis de remplacement est un nouveau composant de NetApp.
- Cette procédure est perturbatrice. Dans le cas d'un cluster à deux nœuds, la panne totale du service et une panne partielle dans un cluster multinœud sont associés.

# <span id="page-2-2"></span>**Arrêtez les contrôleurs - ASA C250**

Cette procédure concerne uniquement les configurations à 2 nœuds non MetroCluster. Si votre système comporte plus de deux nœuds, reportez-vous à la section ["Comment](https://kb.netapp.com/Advice_and_Troubleshooting/Data_Storage_Software/ONTAP_OS/How_to_perform_a_graceful_shutdown_and_power_up_of_one_HA_pair_in_a_4__node_cluster) [effectuer un arrêt normal et mettre sous tension une paire haute disponibilité dans un](https://kb.netapp.com/Advice_and_Troubleshooting/Data_Storage_Software/ONTAP_OS/How_to_perform_a_graceful_shutdown_and_power_up_of_one_HA_pair_in_a_4__node_cluster) [cluster à 4 nœuds".](https://kb.netapp.com/Advice_and_Troubleshooting/Data_Storage_Software/ONTAP_OS/How_to_perform_a_graceful_shutdown_and_power_up_of_one_HA_pair_in_a_4__node_cluster)

#### **Avant de commencer**

Éléments requis :

- Informations d'identification de l'administrateur local pour ONTAP.
- Phrase secrète pour la gestion des clés intégrée NetApp à l'échelle du cluster (OKM) en cas d'utilisation du chiffrement du stockage.
- Accès SP/BMC pour chaque contrôleur.
- Empêchez tous les clients/hôtes d'accéder aux données sur le système NetApp.
- Suspendre les tâches de sauvegarde externes.
- Outils et équipements nécessaires au remplacement.

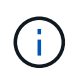

Si le système est un système NetApp StorageGRID ou ONTAP S3 utilisé en tant que Tier cloud FabricPool, reportez-vous au ["Arrêtez et mettez votre système de stockage sous tension en](https://kb.netapp.com/onprem/ontap/hardware/What_is_the_procedure_for_graceful_shutdown_and_power_up_of_a_storage_system_during_scheduled_power_outage#) [toute simplicité"](https://kb.netapp.com/onprem/ontap/hardware/What_is_the_procedure_for_graceful_shutdown_and_power_up_of_a_storage_system_during_scheduled_power_outage#) après avoir effectué cette procédure.

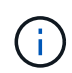

Si vous utilisez des LUN de baies FlexArray, suivez la documentation spécifique du fournisseur à la baie de stockage pour la procédure d'arrêt à effectuer pour ces systèmes après avoir réalisé cette procédure.

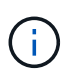

Si vous utilisez des disques SSD, reportez-vous à la section ["SU490 : meilleures pratiques](https://kb.netapp.com/Support_Bulletins/Customer_Bulletins/SU490) [relatives aux SSD \(impact : critique\) : évitez les risques de panne disque et de perte de données](https://kb.netapp.com/Support_Bulletins/Customer_Bulletins/SU490) [si vous les mettez hors tension pendant plus de deux mois"](https://kb.netapp.com/Support_Bulletins/Customer_Bulletins/SU490)

Avant de procéder à l'arrêt, vous devez :

- Effectuer des opérations supplémentaires ["vérifications de l'état du système".](https://kb.netapp.com/onprem/ontap/os/How_to_perform_a_cluster_health_check_with_a_script_in_ONTAP)
- Mettez à niveau ONTAP vers une version recommandée pour le système.
- Résoudre tout ["Alertes et risques liés au bien-être Active IQ"](https://activeiq.netapp.com/). Notez toutes les anomalies présentes sur le système, telles que les voyants des composants du système.

#### **Étapes**

- 1. Connectez-vous au cluster via SSH ou connectez-vous à un nœud du cluster à l'aide d'un câble de console local et d'un ordinateur portable/d'une console.
- 2. Désactivez AutoSupport et indiquez la durée pendant laquelle vous vous attendez à ce que le système soit hors ligne :

system node autosupport invoke -node \* -type all -message "MAINT=8h Power Maintenance"

3. Identifiez l'adresse SP/BMC de tous les nœuds :

system service-processor show -node \* -fields address

- 4. Quitter le cluster shell : exit
- 5. Connectez-vous au processeur de service/contrôleur BMC via SSH en utilisant l'adresse IP de l'un des nœuds répertoriés dans le résultat de l'étape précédente.

Si votre utilise une console ou un ordinateur portable, connectez-vous au contrôleur à l'aide des mêmes informations d'identification d'administrateur de cluster.

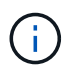

Ouvrez une session SSH sur chaque connexion SP/BMC afin de pouvoir surveiller la progression.

6. Arrêter tous les nœuds du cluster :

```
system node halt -node * -skip-lif-migration-before-shutdown true -ignore
-quorum-warnings true -inhibit-takeover true.
```
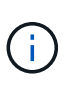

Pour les clusters qui utilisent SnapMirror en mode synchrone : system node halt -node \* -skip-lif-migration-before-shutdown true -ignore-quorum -warnings true -inhibit-takeover true -ignore-strict-sync-warnings true

- 7. Entrez **y** pour chaque contrôleur du cluster lorsque vous voyez *Warning: Are you sure you want to halt node "cluster name-controller number"? {y|n}:*
- 8. Attendez que chaque contrôleur s'arrête et affichez l'invite DU CHARGEUR.
- 9. Mettez chaque bloc d'alimentation hors tension ou débranchez-les s'il n'y a pas d'interrupteur marche/arrêt du bloc d'alimentation.
- 10. Débranchez le cordon d'alimentation de chaque bloc d'alimentation.
- 11. Vérifiez que tous les contrôleurs du châssis défectueux sont hors tension.

# <span id="page-4-0"></span>**Remplacer le matériel de fixation - ASA C250**

Pour remplacer le châssis, déplacez les blocs d'alimentation, les disques durs et le module de contrôleur du châssis défectueux vers le nouveau châssis, puis remplacez le châssis défectueux par le nouveau châssis du même modèle que le châssis défectueux.

### **Étape 1 : retirez les modules de contrôleur**

Pour remplacer le châssis, vous devez retirer les modules de contrôleur de l'ancien châssis.

Utilisez la vidéo suivante ou les étapes tabulées pour remplacer le châssis ; elle suppose le retrait et le remplacement du cadre :

#### [Animation - remplacer le châssis](https://netapp.hosted.panopto.com/Panopto/Pages/Embed.aspx?id=1f859217-fede-491a-896e-ac5b015c1a36)

Ĥ.

- 1. Si vous n'êtes pas déjà mis à la terre, mettez-vous à la terre correctement.
- 2. Débranchez les blocs d'alimentation du module de contrôleur de la source.
- 3. Libérez les dispositifs de retenue du câble d'alimentation, puis débranchez les câbles des blocs d'alimentation.
- 4. Insérez votre index dans le mécanisme de verrouillage de chaque côté du module de contrôleur, appuyez sur le levier avec votre pouce et tirez doucement le contrôleur à quelques pouces du châssis.

Si vous avez des difficultés à retirer le module de contrôleur, placez vos doigts à travers les trous des doigts de l'intérieur (en croisant vos bras).

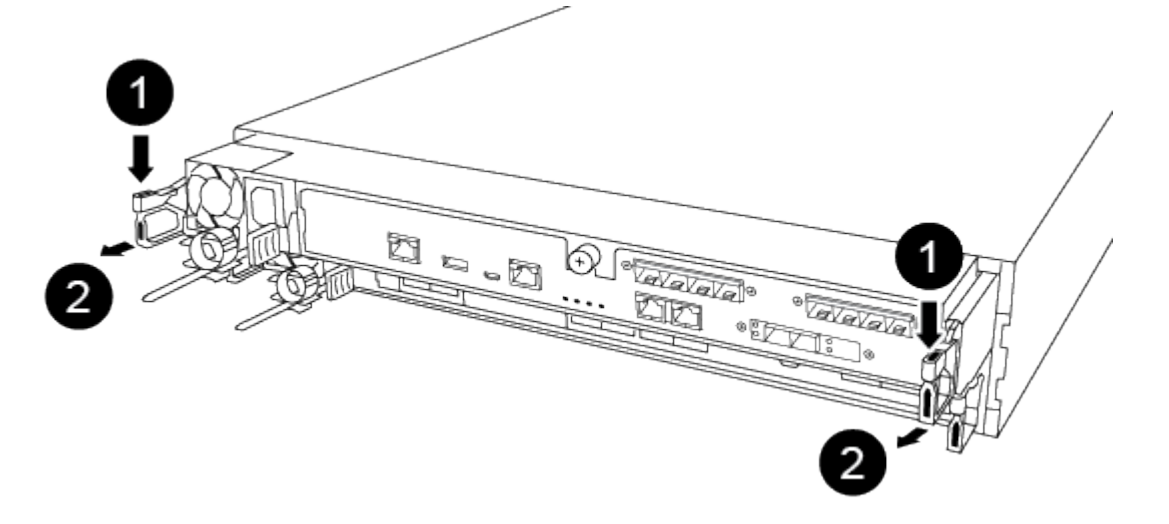

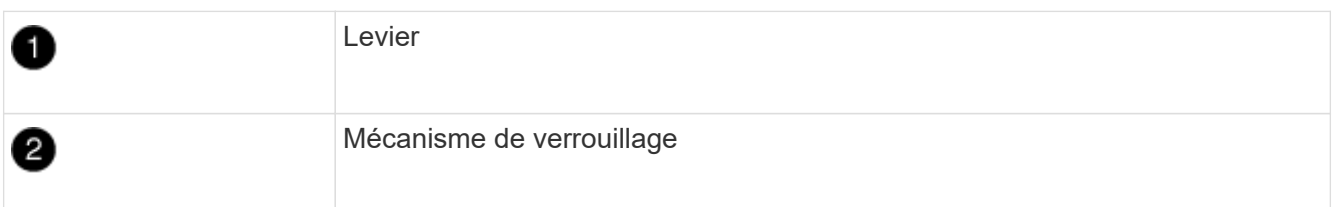

- 5. À l'aide des deux mains, saisissez les côtés du module de contrôleur et tirez-le doucement hors du châssis et posez-le sur une surface plane et stable.
- 6. Mettez le module de contrôleur de côté en lieu sûr et répétez ces étapes pour l'autre module de contrôleur du châssis.

### **Étape 2 : déplacez les disques vers le nouveau châssis**

Vous devez déplacer les lecteurs de chaque ouverture de baie de l'ancien châssis vers la même ouverture de baie dans le nouveau châssis.

- 1. Retirez délicatement le cadre de l'avant du système.
- 2. Retirez les lecteurs :
	- a. Appuyez sur le bouton de dégagement situé en haut de la face du support, sous les voyants.
	- b. Tirez la poignée de came jusqu'à sa position d'ouverture complète pour dégager le lecteur du fond de panier central, puis faites glisser doucement le lecteur hors du châssis.

Le lecteur doit se désengager du châssis, ce qui lui permet de glisser hors du châssis.

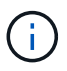

Lors de la dépose d'un entraînement, toujours utiliser deux mains pour soutenir son poids.

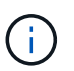

Les disques sont fragiles. Manipulez-les le moins possible pour éviter d'endommager ces derniers.

- 3. Alignez le lecteur de l'ancien châssis avec la même ouverture de baie dans le nouveau châssis.
- 4. Poussez doucement le lecteur dans le châssis aussi loin que possible.

La poignée de came s'engage et commence à tourner vers le haut.

5. Poussez fermement le lecteur dans le châssis, puis verrouillez la poignée de came en la poussant vers le haut et contre le support de lecteur.

Assurez-vous de fermer lentement la poignée de came de manière à ce qu'elle s'aligne correctement sur l'avant du support d'entraînement. Les données sont sécurisées en quelques clics.

6. Répétez la procédure pour les autres lecteurs du système.

### **Étape 3 : remplacer un châssis depuis le rack d'équipement ou l'armoire système**

Vous devez retirer le châssis existant du rack ou de l'armoire système de l'équipement avant de pouvoir installer le châssis de remplacement.

- 1. Retirez les vis des points de montage du châssis.
- 2. De deux personnes, faites glisser l'ancien châssis hors des rails du rack dans une armoire système ou un rack d'équipement, puis mettez-le de côté.
- 3. Si vous n'êtes pas déjà mis à la terre, mettez-vous à la terre correctement.
- 4. Deux personnes utilisent pour installer le châssis de remplacement dans le rack ou l'armoire système en guidant le châssis sur les rails de rack d'une armoire système ou d'un rack d'équipement.
- 5. Faites glisser le châssis complètement dans le rack de l'équipement ou l'armoire système.
- 6. Fixez l'avant du châssis sur le rack ou l'armoire système de l'équipement à l'aide des vis que vous avez retirées de l'ancien châssis.
- 7. Si ce n'est déjà fait, installez le cadre.

### **Étape 4 : installer les modules de contrôleur**

Après avoir installé les modules de contrôleur dans le nouveau châssis, vous devez démarrer le système.

Pour les paires haute disponibilité avec deux modules de contrôleur dans le même châssis, l'ordre dans lequel vous installez le module de contrôleur est particulièrement important, car il tente de redémarrer dès que vous le placez entièrement dans le châssis.

1. Alignez l'extrémité du module de contrôleur avec l'ouverture du châssis, puis poussez doucement le module de contrôleur à mi-course dans le système.

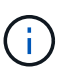

N'insérez pas complètement le module de contrôleur dans le châssis tant qu'il n'y a pas été demandé.

- 2. Recâblage de la console sur le module contrôleur, puis reconnexion du port de gestion.
- 3. Branchez les câbles d'alimentation dans les blocs d'alimentation et réinstallez les dispositifs de retenue des câbles d'alimentation.
- 4. Insérer le module de contrôleur dans le châssis :
	- a. S'assurer que les bras du mécanisme de verrouillage sont verrouillés en position complètement sortie.
	- b. À l'aide des deux mains, alignez et faites glisser doucement le module de commande dans les bras du mécanisme de verrouillage jusqu'à ce qu'il s'arrête.
	- c. Placez vos doigts à travers les trous des doigts depuis l'intérieur du mécanisme de verrouillage.
	- d. Enfoncez vos pouces sur les pattes orange situées sur le mécanisme de verrouillage et poussez doucement le module de commande au-dessus de la butée.
	- e. Libérez vos pouces de la partie supérieure des mécanismes de verrouillage et continuez à pousser jusqu'à ce que les mécanismes de verrouillage s'enclenchent.

Le module de contrôleur commence à démarrer dès qu'il est complètement inséré dans le châssis. Soyez prêt à interrompre le processus de démarrage.

Le module de contrôleur doit être complètement inséré et aligné avec les bords du châssis.

5. Répétez la procédure précédente pour installer le second contrôleur dans le nouveau châssis.

## <span id="page-6-0"></span>**Terminez le processus de restauration et de remplacement - ASA C250**

Vous devez vérifier l'état HA du châssis et renvoyer la pièce défectueuse à NetApp, comme indiqué dans les instructions RMA fournies avec le kit.

## **Étape 1 : vérifier et définir l'état de haute disponibilité du châssis**

Vous devez vérifier l'état HA du châssis et, le cas échéant, mettre à jour l'état pour qu'il corresponde à la configuration de votre système.

1. En mode Maintenance, depuis l'un ou l'autre module de contrôleur, afficher l'état HA du module de contrôleur local et du châssis : ha-config show

L'état de la HA doit être le même pour tous les composants.

- 2. Si l'état du système affiché pour le châssis ne correspond pas à la configuration de votre système :
	- a. Définissez l'état haute disponibilité du châssis : ha-config modify chassis *HA-state*

La valeur de HA-State peut être l'une des suivantes :

- ha
- mcc
- mccip
- non-ha
- b. Vérifiez que le paramètre a changé : ha-config show
- 3. Si vous ne l'avez pas déjà fait, recâble le reste de votre système.
- 4. Réinstallez le cadre à l'avant du système.

### **Étape 2 : renvoyer la pièce défectueuse à NetApp**

Retournez la pièce défectueuse à NetApp, tel que décrit dans les instructions RMA (retour de matériel) fournies avec le kit. Voir la ["Retour de pièce et amp ; remplacements"](https://mysupport.netapp.com/site/info/rma) pour plus d'informations.

#### **Informations sur le copyright**

Copyright © 2024 NetApp, Inc. Tous droits réservés. Imprimé aux États-Unis. Aucune partie de ce document protégé par copyright ne peut être reproduite sous quelque forme que ce soit ou selon quelque méthode que ce soit (graphique, électronique ou mécanique, notamment par photocopie, enregistrement ou stockage dans un système de récupération électronique) sans l'autorisation écrite préalable du détenteur du droit de copyright.

Les logiciels dérivés des éléments NetApp protégés par copyright sont soumis à la licence et à l'avis de nonresponsabilité suivants :

CE LOGICIEL EST FOURNI PAR NETAPP « EN L'ÉTAT » ET SANS GARANTIES EXPRESSES OU TACITES, Y COMPRIS LES GARANTIES TACITES DE QUALITÉ MARCHANDE ET D'ADÉQUATION À UN USAGE PARTICULIER, QUI SONT EXCLUES PAR LES PRÉSENTES. EN AUCUN CAS NETAPP NE SERA TENU POUR RESPONSABLE DE DOMMAGES DIRECTS, INDIRECTS, ACCESSOIRES, PARTICULIERS OU EXEMPLAIRES (Y COMPRIS L'ACHAT DE BIENS ET DE SERVICES DE SUBSTITUTION, LA PERTE DE JOUISSANCE, DE DONNÉES OU DE PROFITS, OU L'INTERRUPTION D'ACTIVITÉ), QUELLES QU'EN SOIENT LA CAUSE ET LA DOCTRINE DE RESPONSABILITÉ, QU'IL S'AGISSE DE RESPONSABILITÉ CONTRACTUELLE, STRICTE OU DÉLICTUELLE (Y COMPRIS LA NÉGLIGENCE OU AUTRE) DÉCOULANT DE L'UTILISATION DE CE LOGICIEL, MÊME SI LA SOCIÉTÉ A ÉTÉ INFORMÉE DE LA POSSIBILITÉ DE TELS DOMMAGES.

NetApp se réserve le droit de modifier les produits décrits dans le présent document à tout moment et sans préavis. NetApp décline toute responsabilité découlant de l'utilisation des produits décrits dans le présent document, sauf accord explicite écrit de NetApp. L'utilisation ou l'achat de ce produit ne concède pas de licence dans le cadre de droits de brevet, de droits de marque commerciale ou de tout autre droit de propriété intellectuelle de NetApp.

Le produit décrit dans ce manuel peut être protégé par un ou plusieurs brevets américains, étrangers ou par une demande en attente.

LÉGENDE DE RESTRICTION DES DROITS : L'utilisation, la duplication ou la divulgation par le gouvernement sont sujettes aux restrictions énoncées dans le sous-paragraphe (b)(3) de la clause Rights in Technical Data-Noncommercial Items du DFARS 252.227-7013 (février 2014) et du FAR 52.227-19 (décembre 2007).

Les données contenues dans les présentes se rapportent à un produit et/ou service commercial (tel que défini par la clause FAR 2.101). Il s'agit de données propriétaires de NetApp, Inc. Toutes les données techniques et tous les logiciels fournis par NetApp en vertu du présent Accord sont à caractère commercial et ont été exclusivement développés à l'aide de fonds privés. Le gouvernement des États-Unis dispose d'une licence limitée irrévocable, non exclusive, non cessible, non transférable et mondiale. Cette licence lui permet d'utiliser uniquement les données relatives au contrat du gouvernement des États-Unis d'après lequel les données lui ont été fournies ou celles qui sont nécessaires à son exécution. Sauf dispositions contraires énoncées dans les présentes, l'utilisation, la divulgation, la reproduction, la modification, l'exécution, l'affichage des données sont interdits sans avoir obtenu le consentement écrit préalable de NetApp, Inc. Les droits de licences du Département de la Défense du gouvernement des États-Unis se limitent aux droits identifiés par la clause 252.227-7015(b) du DFARS (février 2014).

#### **Informations sur les marques commerciales**

NETAPP, le logo NETAPP et les marques citées sur le site<http://www.netapp.com/TM>sont des marques déposées ou des marques commerciales de NetApp, Inc. Les autres noms de marques et de produits sont des marques commerciales de leurs propriétaires respectifs.